## "苏货新农人 APP"下载安装指引 及平台操作简要说明

(2022 年 8 月)

为更好的组织筹备 2022(第二届)江苏互联网营销师职 业技能竞赛暨苏货新农人互联网营销大赛,竞赛组委会对

"苏货新农人 APP"进行了功能更新迭代,为便于参赛选手 能快速完成 APP 下载、注册以及赛事报名等操作, 编写此指 引。

一、新用户下载"苏货新农人 APP"(仅支持安卓手机下 载) 2008年4月11日 11月20日 11月20日 11月20日 11月20日 11月20日 11月20日 11月20日 11月20日 11月20日 11月20日 11月20日 11月20日 11月20日 1

1.微信识别/扫描下方二维码或者使用手机中的任意浏 览器自带的"扫一扫"识别/扫描下方二维码。

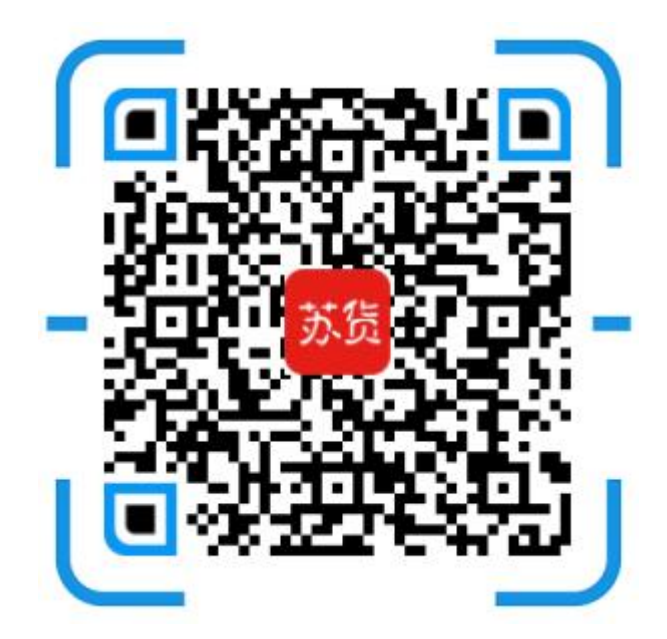

2. 以微信识别举例,长按图片,选择"识别图中二维 码",并点击微信右上角"…",选择浏览器打开,进入下

## 载页面,如下:

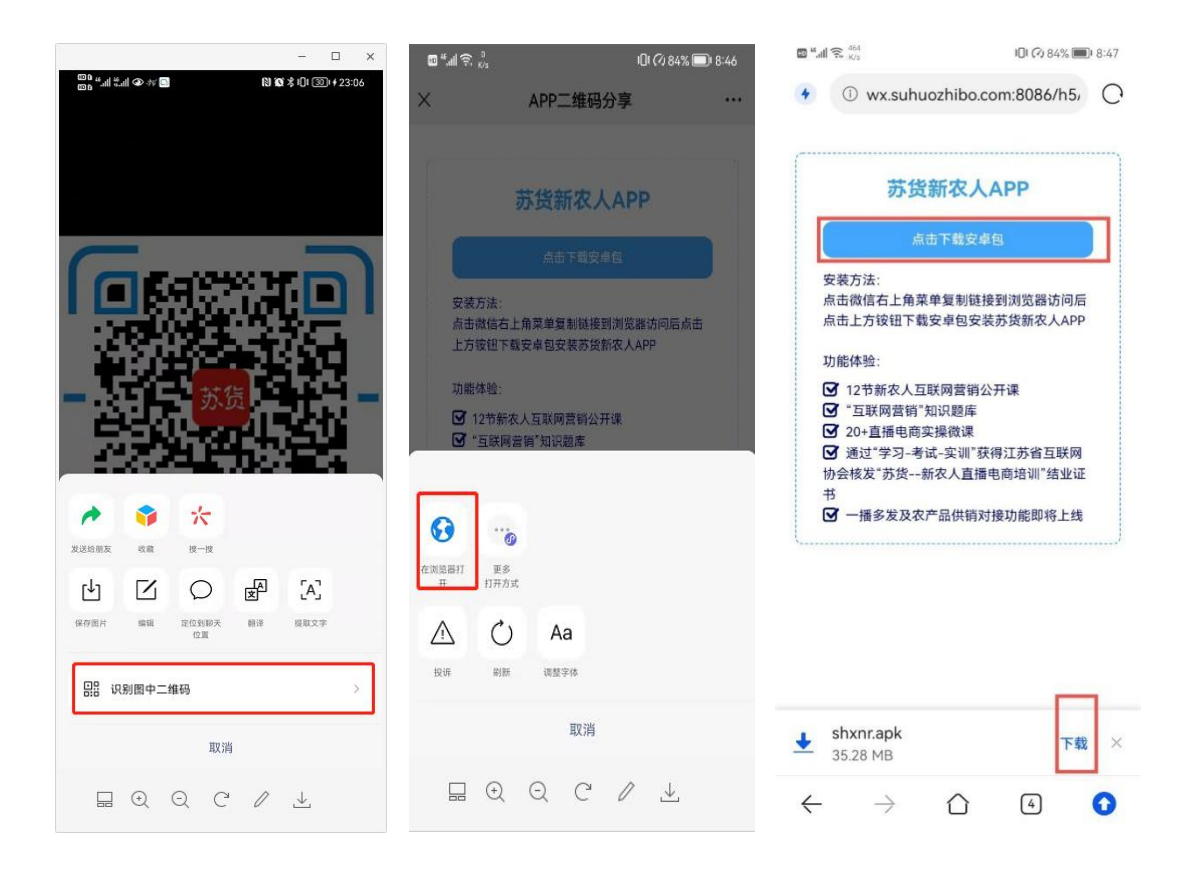

二、新用户安装"苏货新农人 APP"(仅支持安卓手机安 装) まんしゃ かんしゃ おんしゃ おんしゃ あいしゃ おんしゃ おんしゃ おんしゃ おんしゃ おんしゃ

1. 根据前步骤提示,进入安装界面,点击"允许",并 进入下一步,点击"继续安装",APP 将会自动完成安装,如 下:

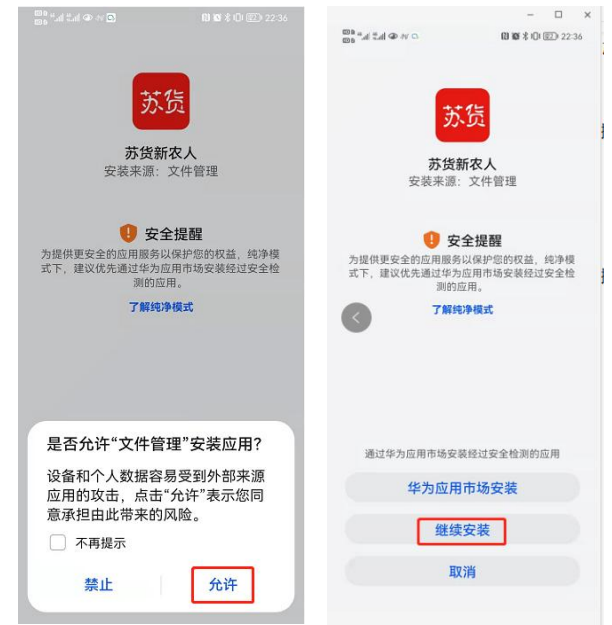

三、新用户注册

1. 打开"苏货新农人 APP",点击"我的"-"立即注册", 进入注册页面,填写信息完成 APP 注册,如下:

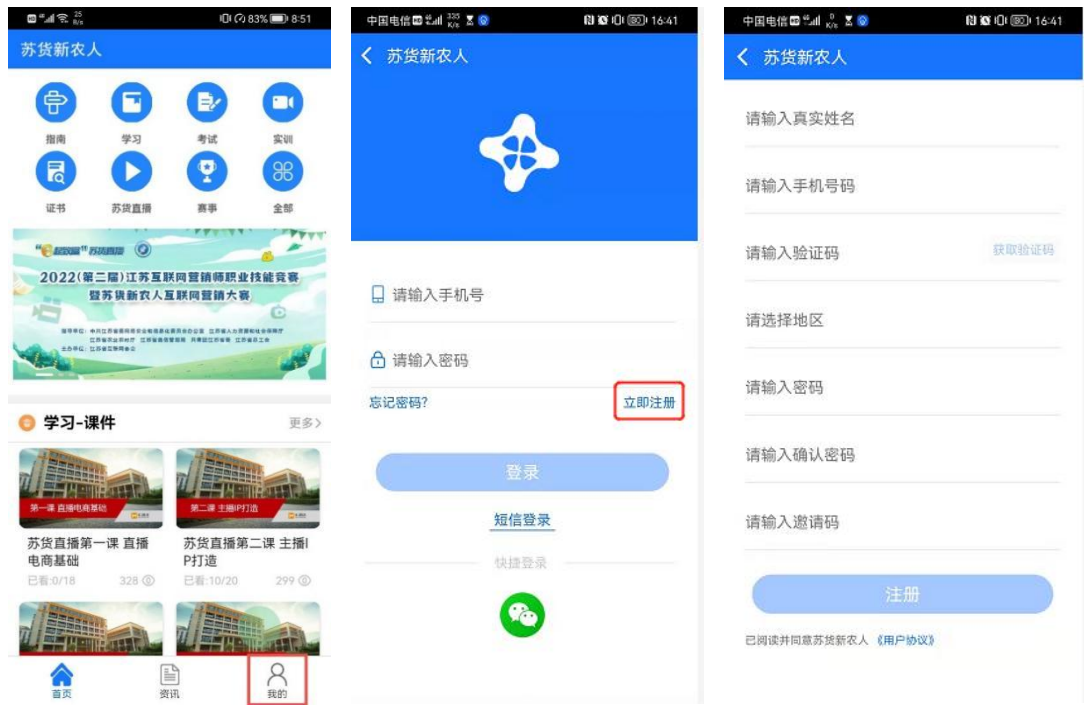

备注:还可以邀约朋友,让身边的好友和我们一起学习 进步。

打开"苏货新农人 APP",登录情况下点击"我的"-"应

用设置"-"邀请好友"进入邀请好友页面,可以复制自己 的邀请码,发送给好友,按照上边注册过程提交即可,好友 注册成功,已成功邀请人数会加 1

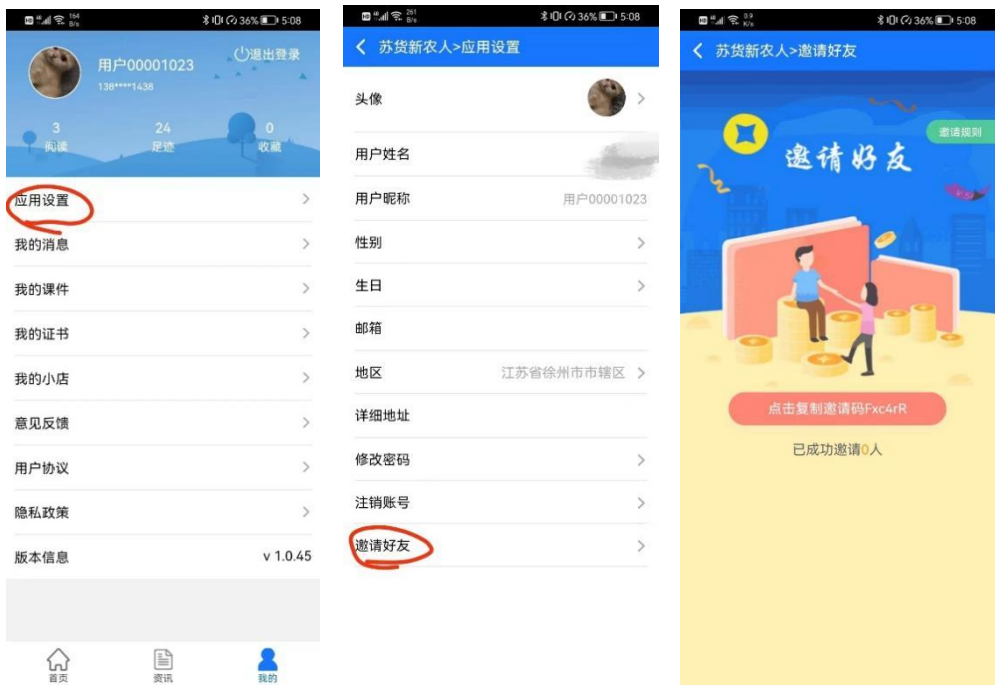

四、苏货新农人结业证书获取及查看

1. 依次通过"学习"-"考试"-"实训"-"证书"四 个版块完成苏货新农人结业,打开"苏货新农人 APP" "首 页","指南"中是关于获取结业证书的总体介绍,可先查看 后再进行操作,如下:

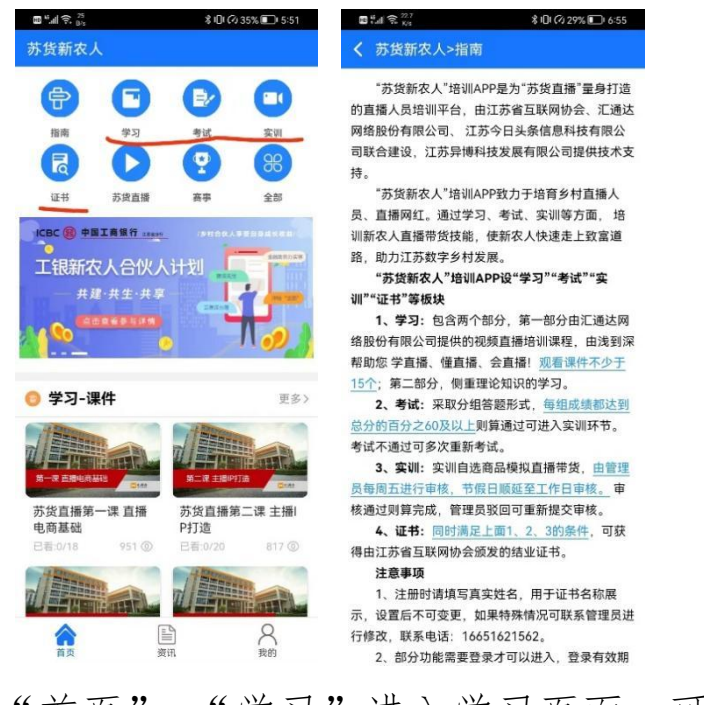

1) 点击"首页"-"学习"进入学习页面,可以看到 课件观看情况,点击"规则说明"可以了解课件观看要求, 如下:

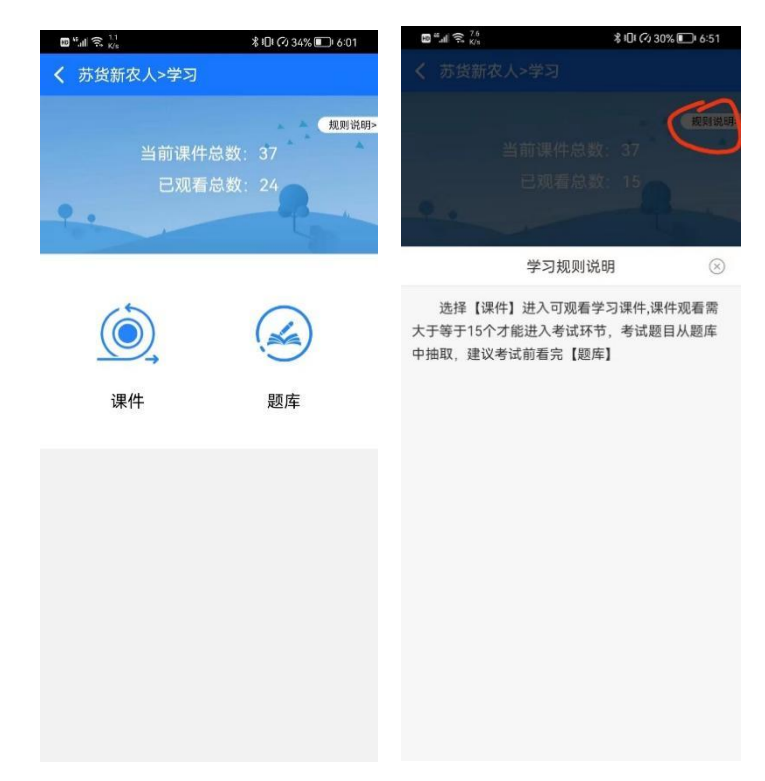

点击课件进入课件列表,可根据需要进行观看学习,观 看 15 个则可进入考试环节,点击题库进入题库列表-下拉刷

新进入下一页,考试前可先刷完题库,如下:

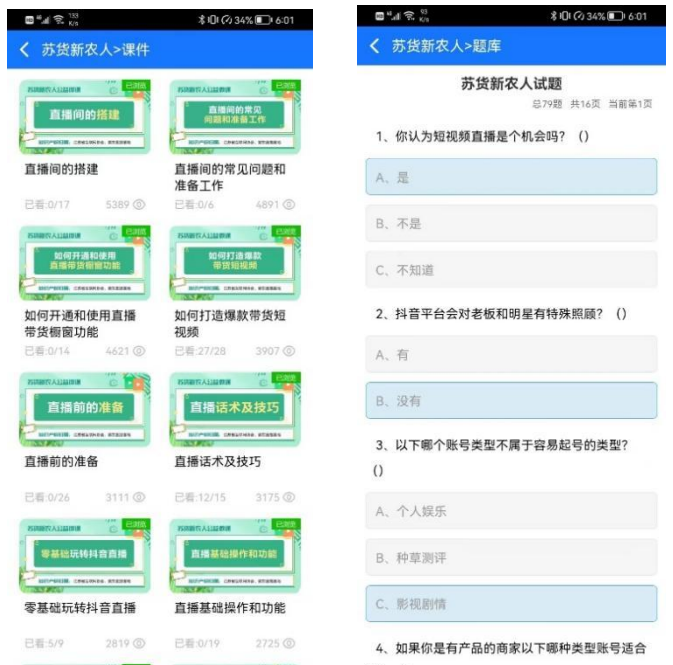

2)点击 "首页"-"考试"进入考试界面,考试不通 过可重新答题并可查看答题解析,通过则可进入实训环节, 几种状态如下:

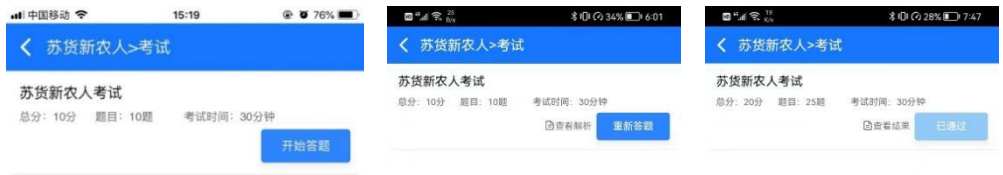

3)点击 "首页"-"实训"进入实训界面,按照页面

操作说明上传提交即可,管理员未审核前或审核驳回时均可 重新提交,如下:

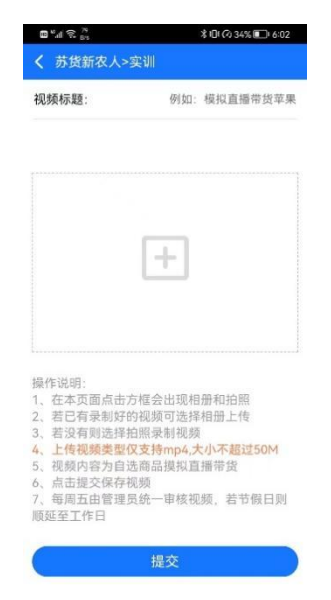

4)点击"首页"-"证书"进入证书页面,可以看到结 业完成情况,点击"规则说明"可以查看获取证书要求,若 已获得证书左上角会显示"查看证书",点击"查看证书" 进入证书页面,可点击证书任意区域进行下载,如下:

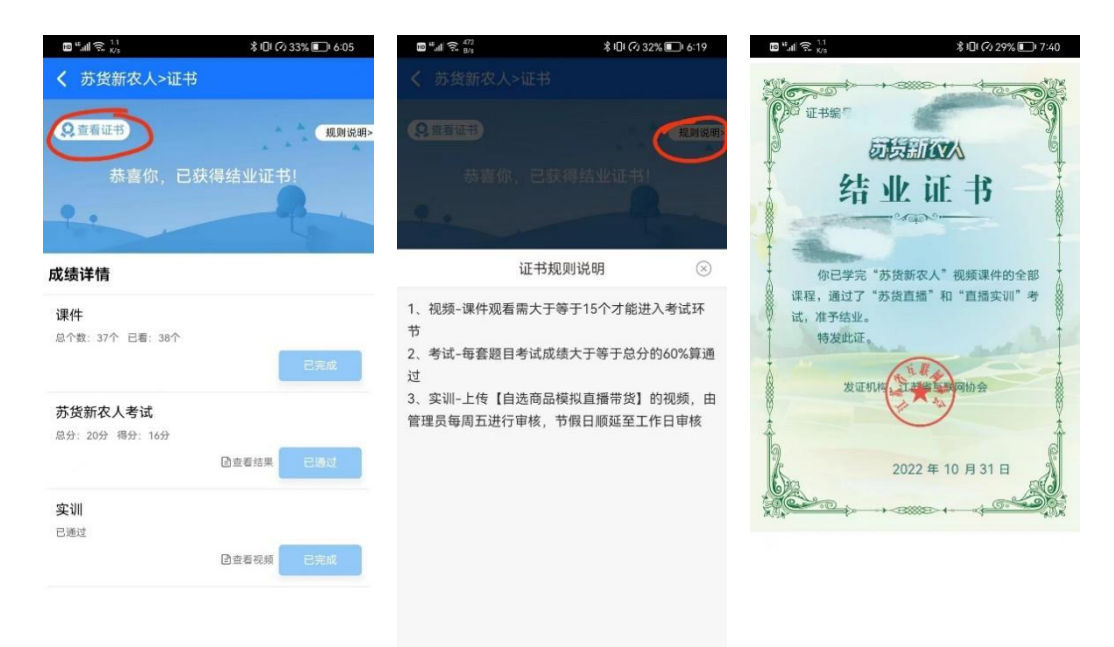

五、赛事报名

1. 打开"苏货新农人 APP", 通过首页中"赛事",进入 苏货新农人互联网营销大赛首页,点击"报名",或直接点 击 2022(第二届)江苏互联网营销师职业技能竞赛暨苏货新 农人互联网营销大赛滚动图,直接进入赛事报名页面,如下:

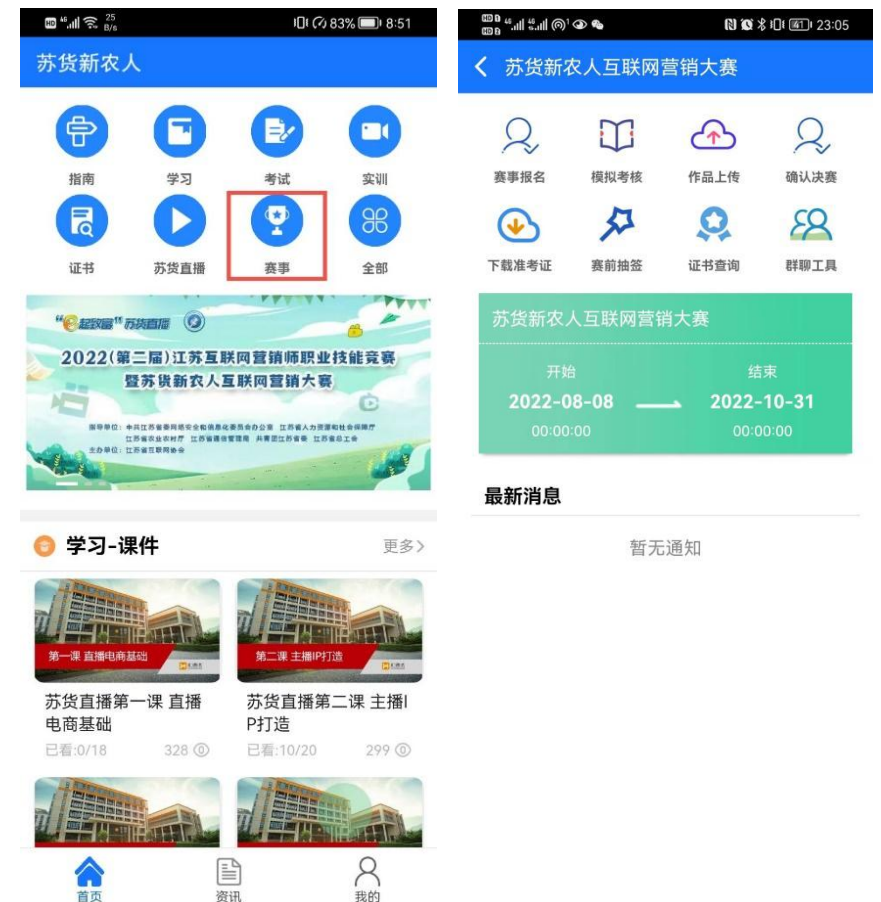

2.根据表单内容,进行报名信息的填写,填写完成后点 击"提交"。

3.报名信息提交成功后,将有如下信息展示(示例只展 示部分内容),如下:

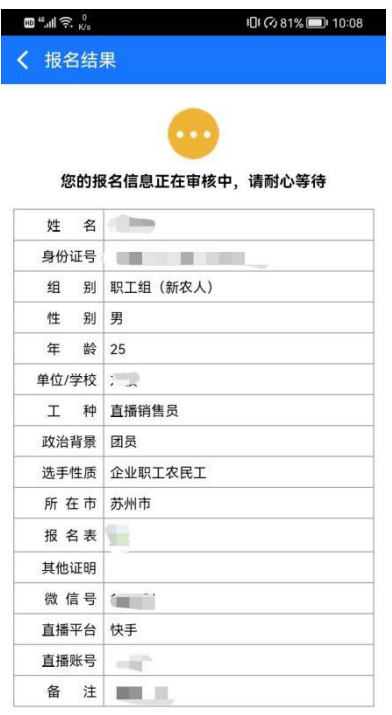

六、赛前抽签

打开"苏货新农人 APP",通过首页中"赛事",进入相 关赛事首页,点击"赛前抽签",如下:

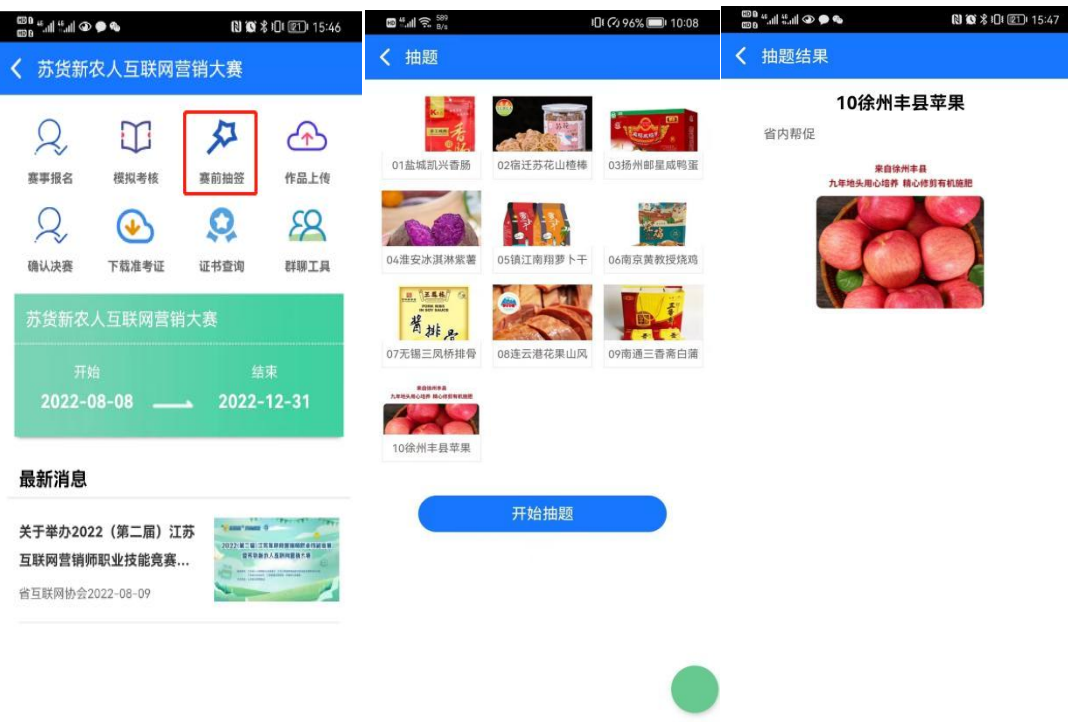

## 七、作品上传

打开"苏货新农人 APP", 通过首页中"赛事",进入相 关赛事首页,点击"作品上传",根据提示完成相应作品上 ちょうしょう ちょうしょう しんしゅう しんじょう しんしゅう しょうかい しゅうしょく しゅうしゅう しゅうしゅう

八、视频号、抖音话题挑战赛参与规则

所有短视频参赛作品均需要在12月4日前,通过视频 号或者抖音平台带上指定话题发布作品,操作说明如下:

1.视频号

话题:#苏货新农人视频挑战赛

活动:苏货新农人视频挑战赛

视频号:江苏省互联网协会

发布方式 1: 自微信进入: 依次点击"我"、"视频号"、

右上角的"相机"图标、"发起视频",根据情况选择"从相 机选择"后,具体进行带话题视频发布,需要添加正确的活 动、话题以及@江苏省互联网协会视频号(否则无效)。

发布方式 2: 通过视频号查找到"苏货新农人视频挑战 赛"活动页,点击"参与"即可。

具体如下:

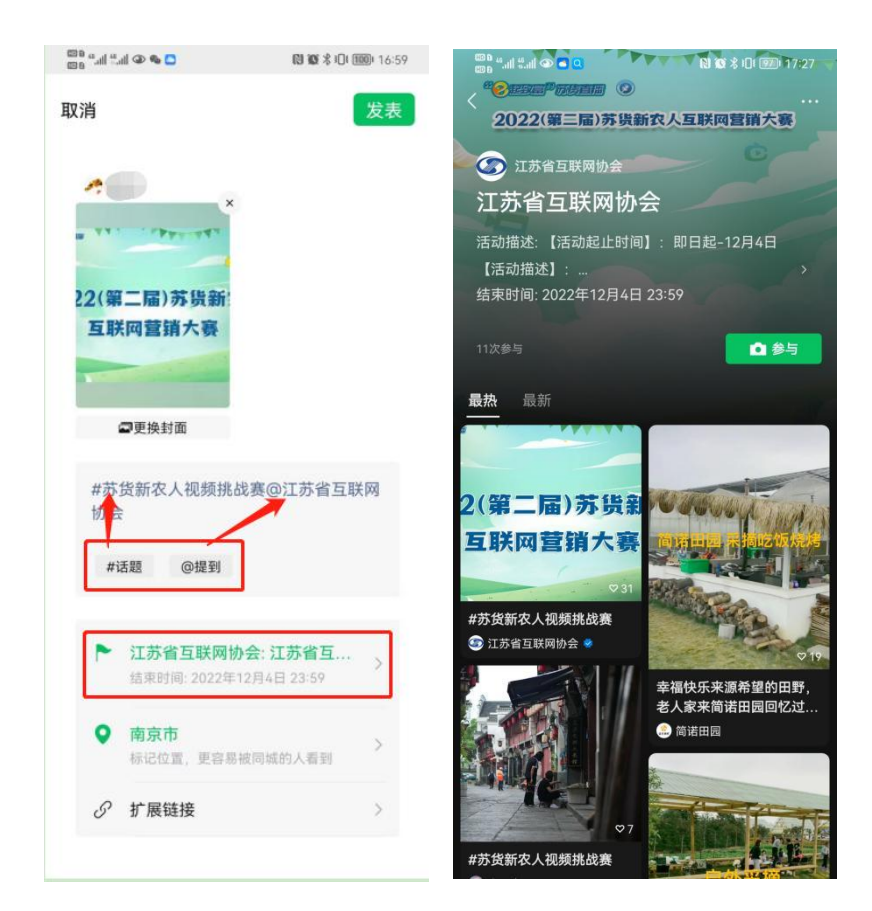

## 2.抖音

话题:#苏货新农人视频挑战赛

发布方式 1: 自抖音进入, 点击下方的"+"图标, 根据 情况选择"相册"后,具体进行带话题视频发布(否则无效), 具体如下:

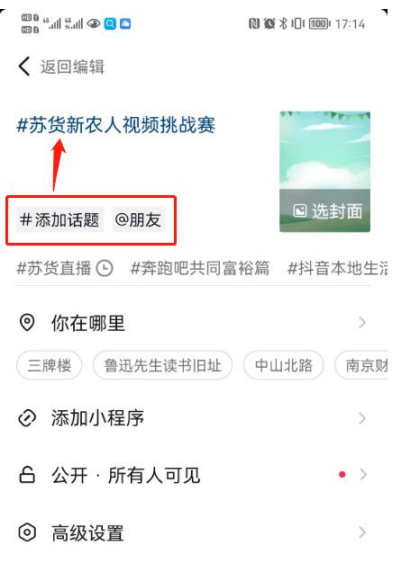

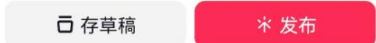

发布方式 2: 自抖音进入, 在"搜索"框搜索到"苏货 新农人视频挑战赛"后,滑动导航栏选择"话题"、进入话 题后点击"立即参与",选择参赛作品,发布即可。

九、确认决赛提交

1.打开苏货新农人互联网营销大赛首页"确认决赛", 进入确认决赛页面,核对直播平台信息及上传 1 寸免冠证件 照后点击提交,提交成功后会刷新已确认信息栏内容,若填 写有误可重新提交,如下图:

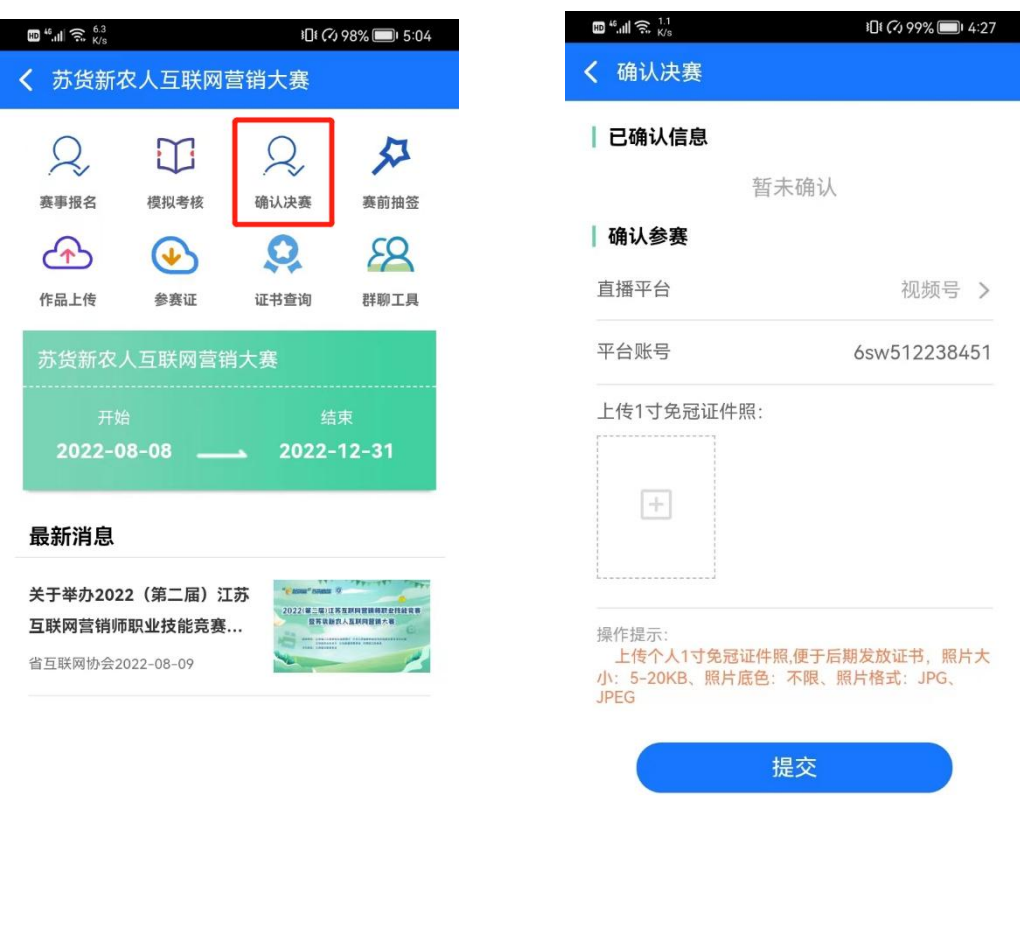

十、赛前抽签

1. 打开苏货新农人互联网营销大赛首页"赛前抽签", 进入抽题页面,点击开始抽题抽取考核库品(直播销售员直 播品类为全部为库品不需要进行抽题),如下图:

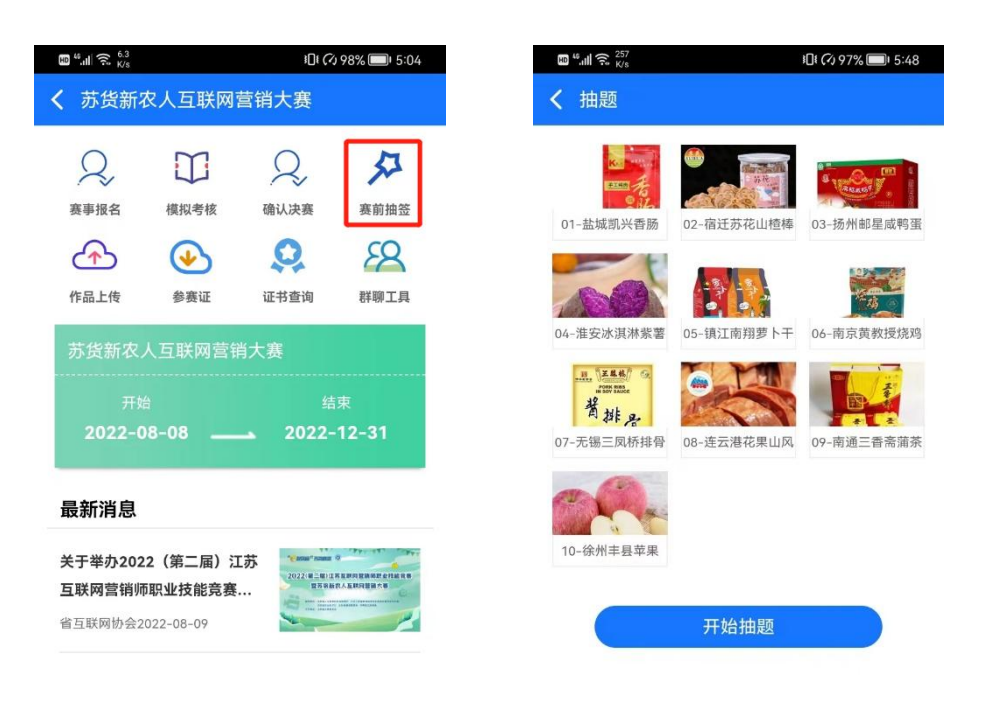

特别说明:

1. 已注册"苏货新农人 APP"的用户,打开 APP 时, 根据提醒对 APP 升级后,参考第四条进行赛事报名即可;

2.在赛期内,可以对已上传作品重新上传,系统保留最 近一次上传结果。

3.市级竞赛组委会将会根据赛事组织情况对选手的报 名信息进行逐一审核确认,符合条件的选手将会收到短信提 醒:不符合条件的选手也会收到短信提醒,选手可至"苏货 新农人 APP"点击首页上方"赛事",点击具体赛事指引,点 击"赛事报名"模块,展示具体驳回原因。

4.赛期内,各赛事流程环节均需通过"苏货新农人 APP" 操作,如:已公开理论题库模拟考核、参赛证下载、作品上 传、获奖情况查询等;苏货新农人 APP 技术支持:16651621562; 赛事咨询:025-83343696。